# **Reporting in the ITSA Portal**

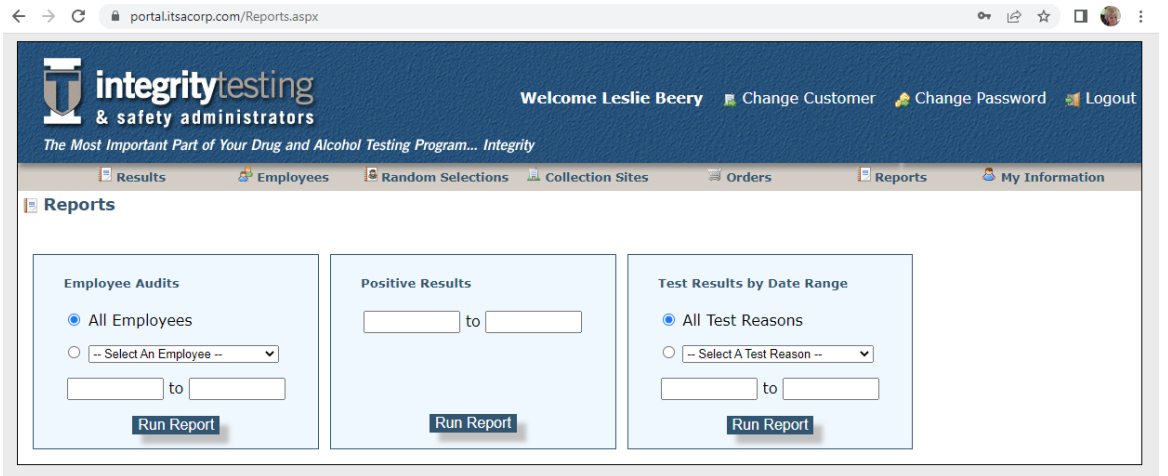

*Figure 1 – Reporting Screen in the ITSA Portal*

**Within the ITSA Portal you have the following reports available to you:** 

#### **Employee Audits Report**

This report will show changes to an employee in the portal through audit notes in the report. This report will also show current status.

#### **Select your reporting parameters:**

- o All Employees by date range
- o Specific Employee by date range

*Quick Tip\* - To capture all employees in this report use a starting date range that will include all work you have completed in the portal.*

Select which report you would like and select your date range. Click on Run Report to see the report on the screen. In the upper right corner is the option to print the report results.

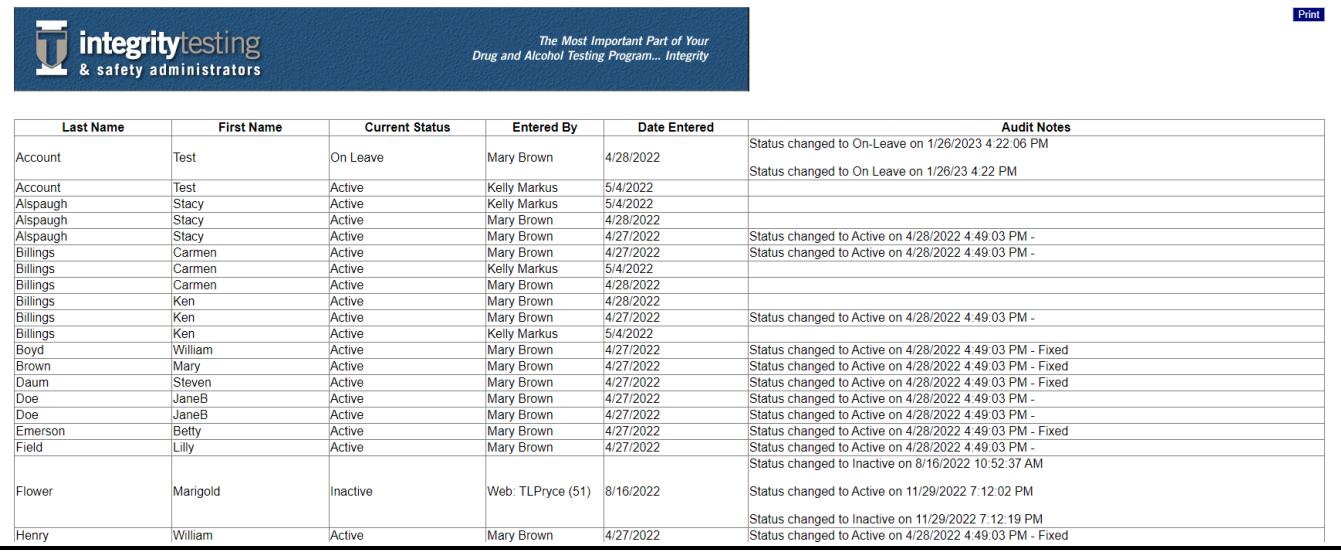

*Figure 2- Employee Audits Report results screen*

## **Positive Results Report**

This report will show the positive tests, by employee, for a specific date range.

#### **Select your reporting parameters:**

o Date Range

Results will show on the screen or may be printed with the print button in the upper right corner.

*Quick Tip\* - Use this report to gather positive test data for MIS reporting!*

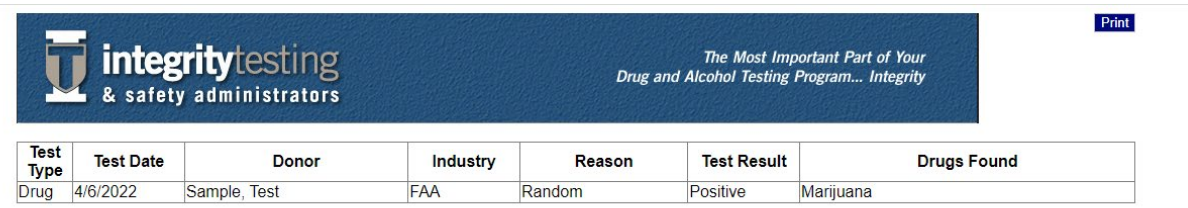

*Figure 3 - Positive Results Report Screen*

### **Test Results by Date Range**

This report will show all employee test results (all test reasons or a selected reason only) for the company, sorted by test number and test date. The report shows SSN/ID, employee name, reason for test, test date, MRO released date, type of test, test panel, industry and the test result.

#### **Select your reporting parameters:**

- o All Test Reasons
- o Specific Test Reasons (see option list below)
- o Date Range of data for report

*Quick Tip\* - Use this report to capture all test reasons for a date range (quarterly) to keep up on reporting requirements.* 

#### **Test Reasons you may select:**

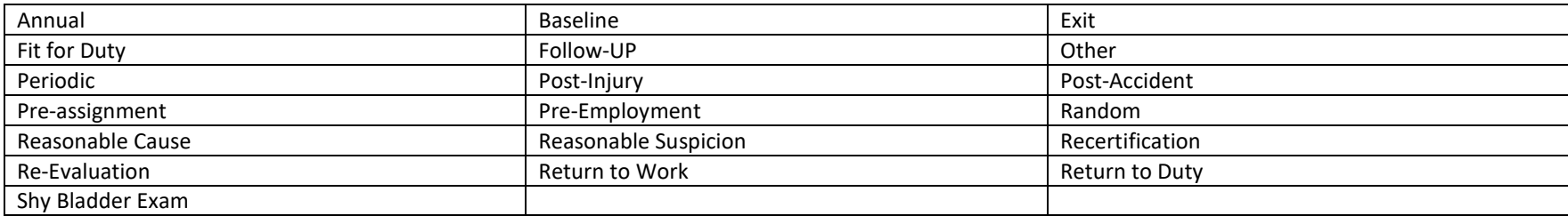

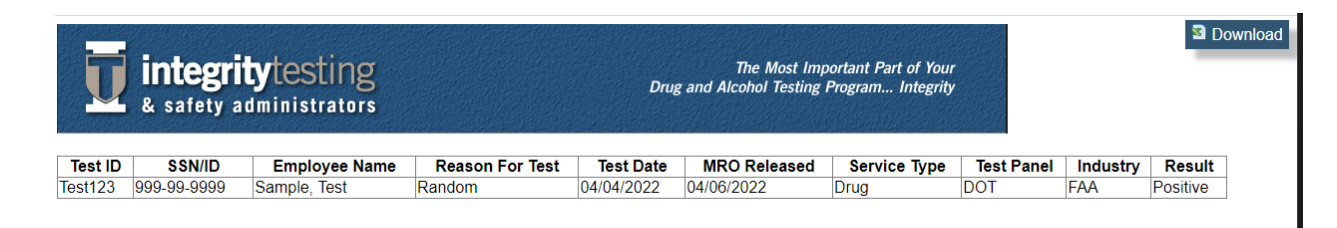

#### *Figure 4- Test Results by Date Range Report*

This report must be downloaded and not printed. Click on download at the upper right corner of the screen. This will download a .csv format file to your computer. Open the file with Microsoft Excel, Google Sheets or any other spreadsheet program that will read .csv formatting.

Select "Save As" in your program to save the file in your spreadsheet program's format.